# **EXPORT DATA FROM DAISEY**

- 1. Navigate to [https://daisey.cete.us/kehs/login,](https://daisey.cete.us/kehs/login) log in, and accept the terms of the security agreement (you will have to do this each time you log in).
- 2. From the homepage, choose **Data Management** listed in the menu:

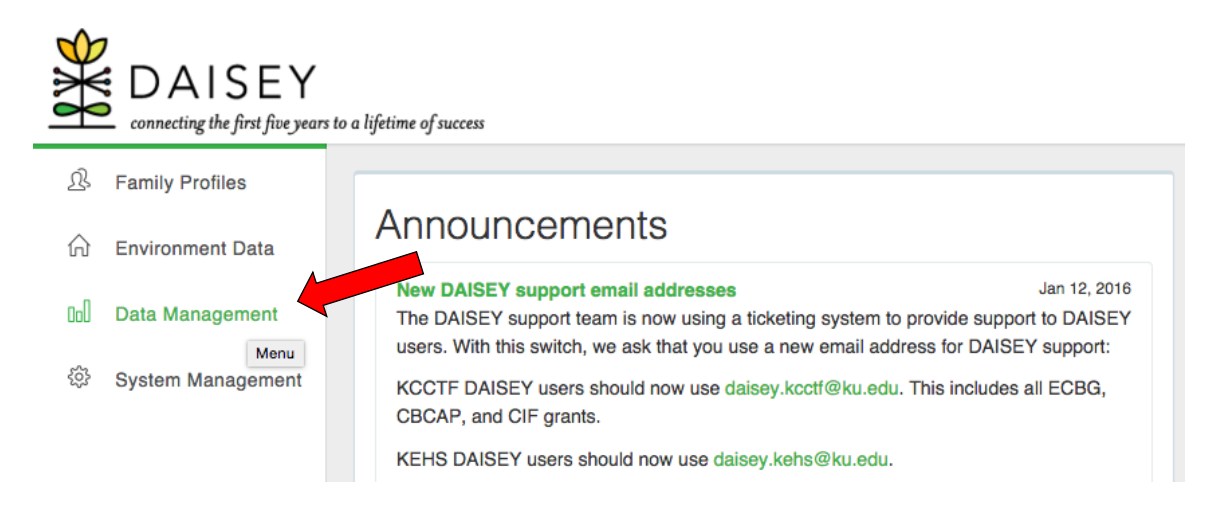

3. From the drop-down menu that appears, choose **Export**, then **Export Data.**

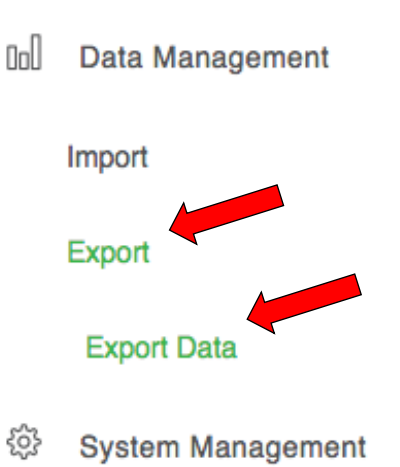

4. Find the data you want to export and click **Export**. (For this specific tutorial you will want to export myIGDIs Literacy+ data).

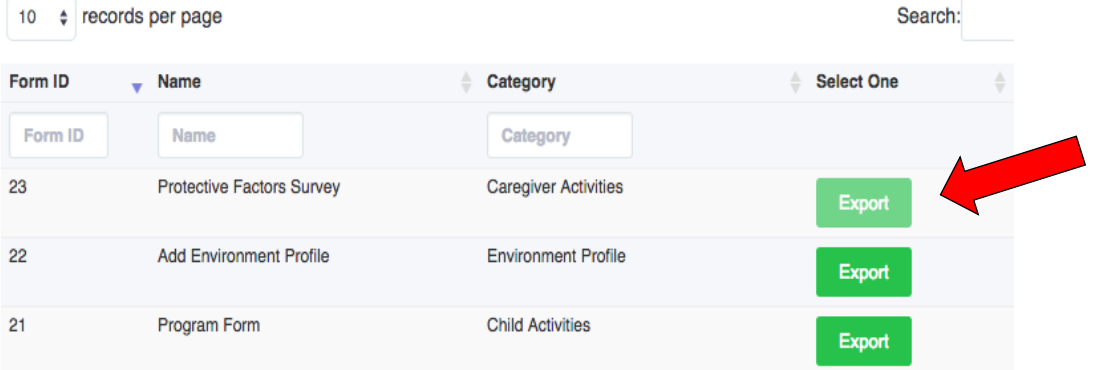

5. The message below will pop up asking you to specify a date range. This will limit your export to data collected during the specified time frame. Enter the dates of the current evaluation year.

*Please note: the ECBG evaluation year runs from June 1st to May 31st the following year. For example, the 2019-2020 runs from June 1st, 2019 – May 31st, 2020. Therefore, you would put June 1st, 2019 as the "Start Date". If you do not specify a date range, all data that has ever been entered for that measure into DAISEY will be exported.*

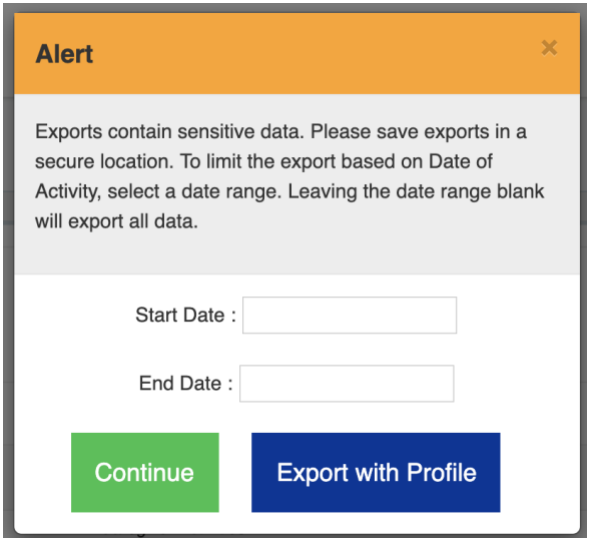

6. Once you specify a date range, click **Continue** to export the data without the profile data included or click **Export with Profile** if you would like profile data as well*.*

**NOTE:** While the records are exporting, "*In Progress"* will appear next to the item. This normally takes a few moments, and you can navigate to other DAISEY pages to work while it exports.

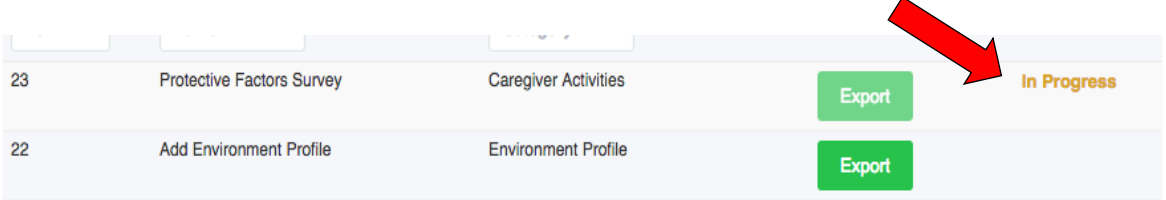

7. When the download is ready, "*Completed"* will appear next to the item. Click on "*Completed"* and the export will download as an Excel spreadsheet.

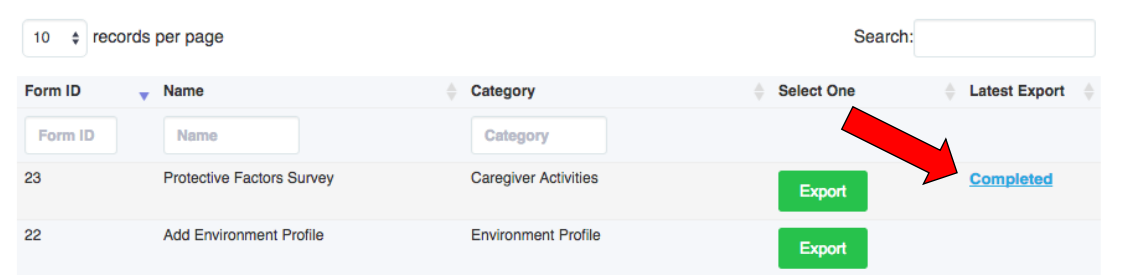

# **CREATE A PIVOT TABLE TO COUNT NUMBER OF CHILDREN ASSESSED WITH myIGDIs LITERACY+**

8. Select **Rows 1** and **2** by clicking on 1 and dragging to Row 2. They should be highlighted indicating they are selected.

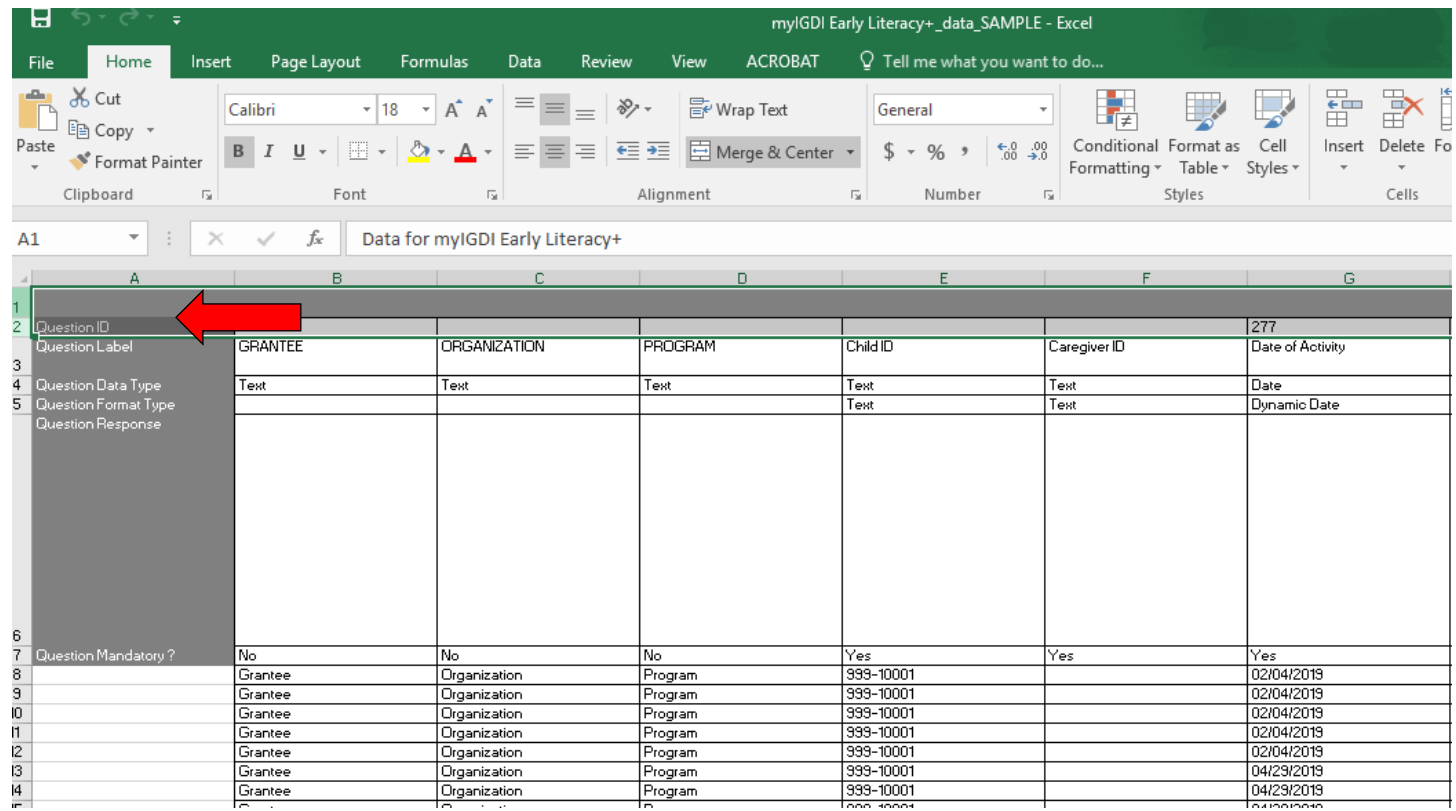

# 9. Go to the upper right-hand side of the screen, and click the button that says **Delete**.

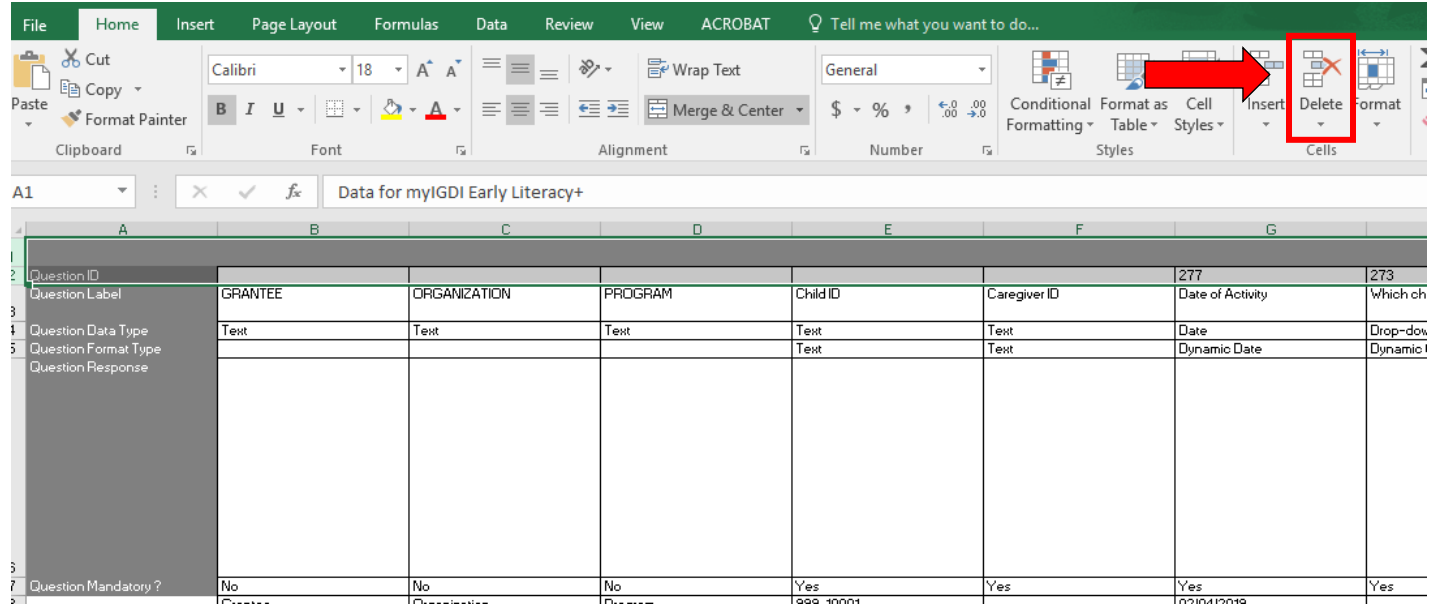

10.Repeat step 8, now selecting **Rows 2-5** ("Question Data Type, Question Format Type, Question Response, and Question Mandatory should all be selected). Again, once those rows are selected it will be highlighted.

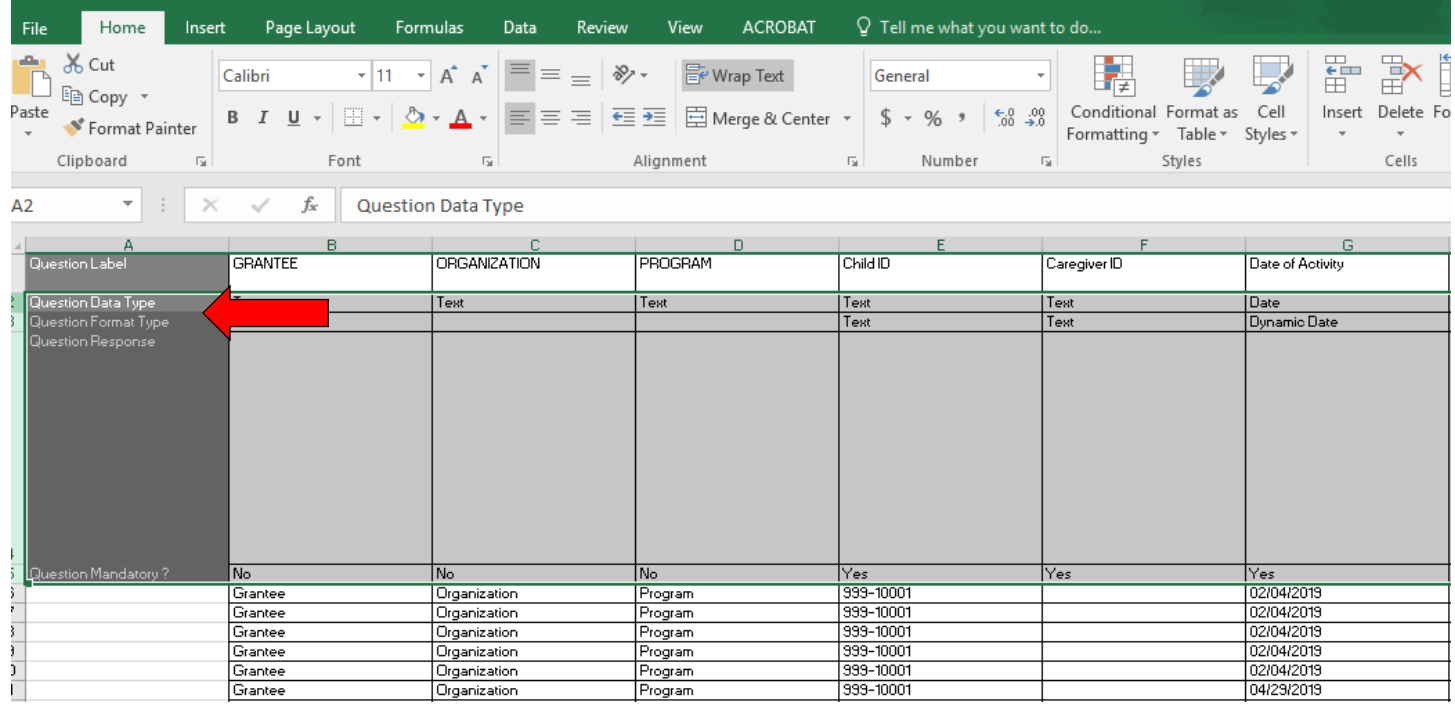

11.Repeat step 9, and delete the selected rows. Again, this can be done by going to the upper right area of your Excel sheet and clicking on the **Delete** button.

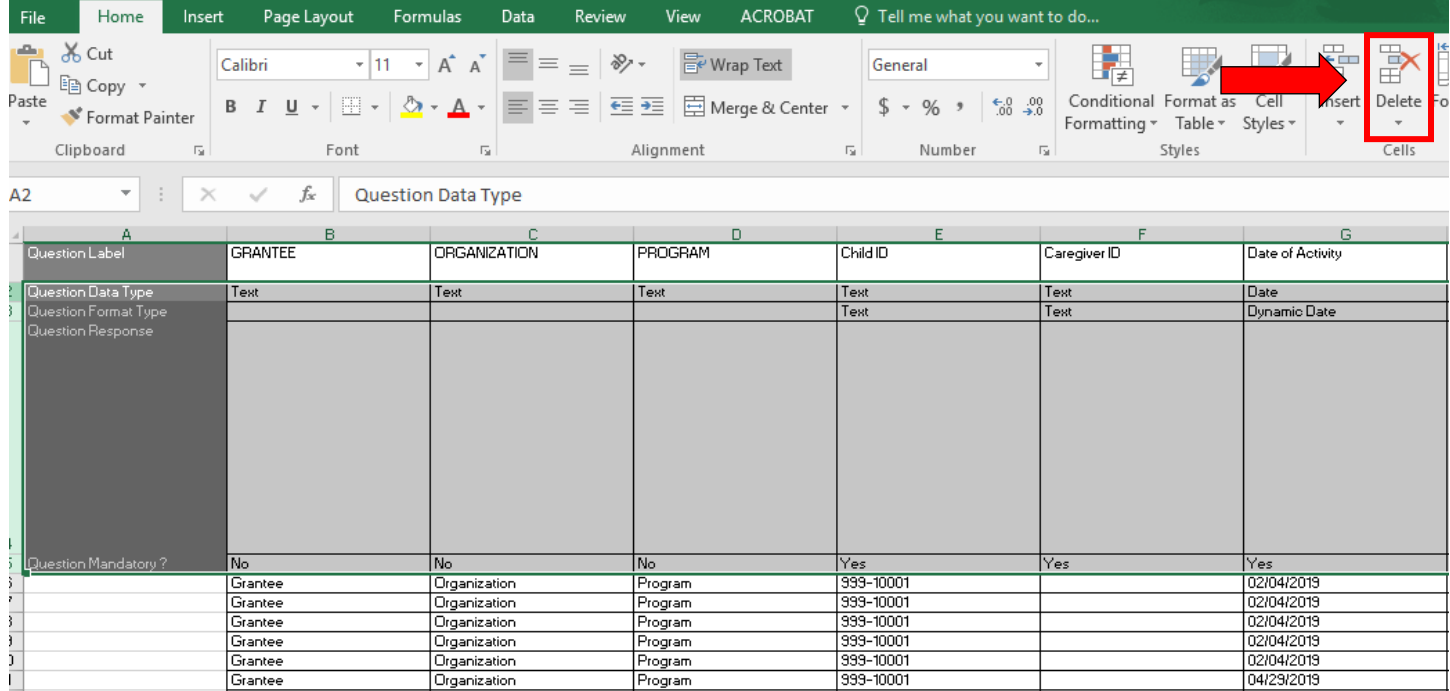

12.After steps 8-11, your Excel sheet should be a replica of the below screenshot. **Row 1** should be as follows: Question Label, Grantee, Organization, Program, Child ID, etc.

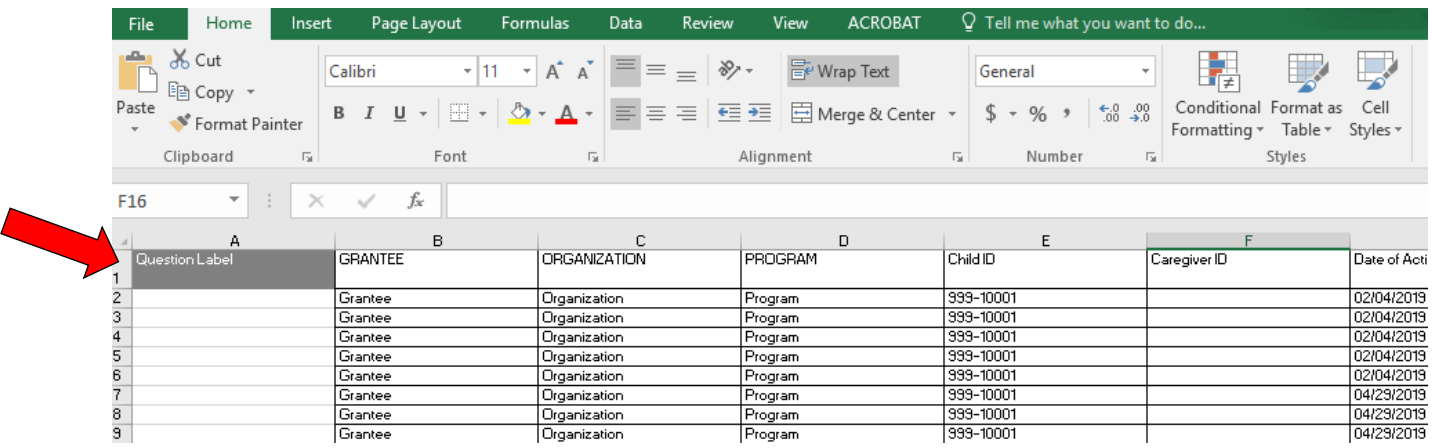

13.Select **Column E,** which should be labeled as **Child ID**. The entire column should be highlighted, indicating the entire column is being selected.

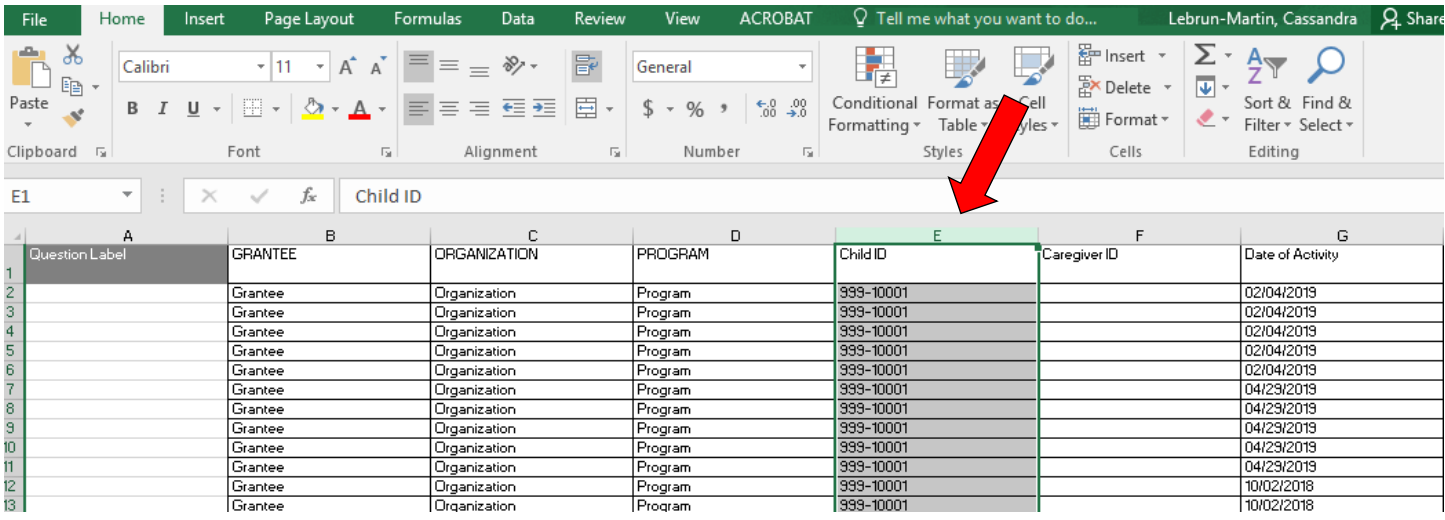

14.Click on the tab at the top left side of the spreadsheet labeled **Insert**.

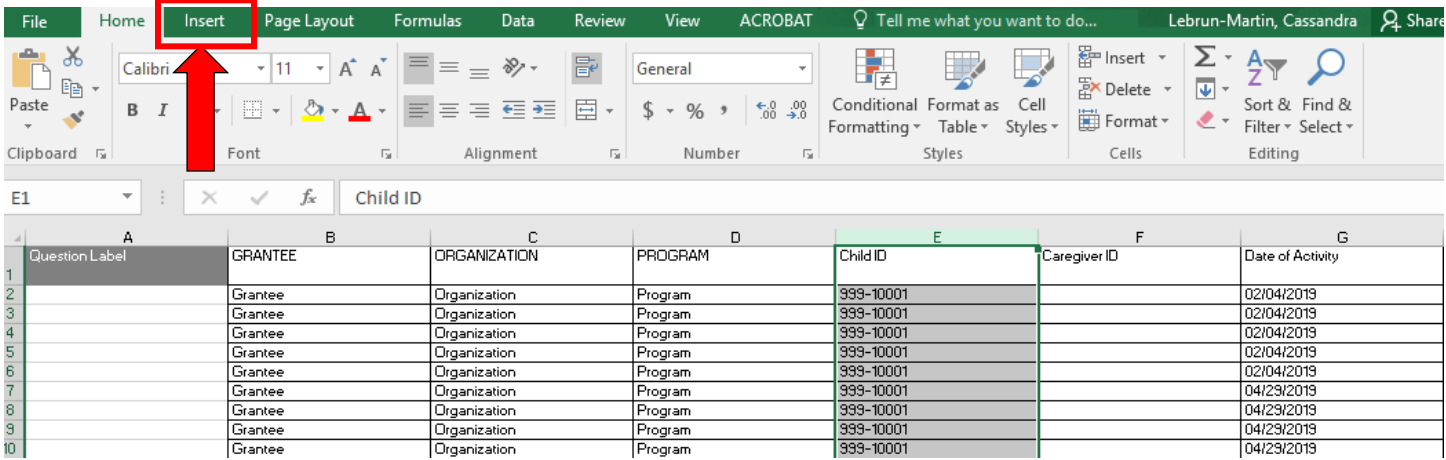

15.Once the tab is clicked, a new row of options will appear across your Excel sheet. It should contain some of the same options as in the screenshot below (depending on what version or Excel you are currently running).

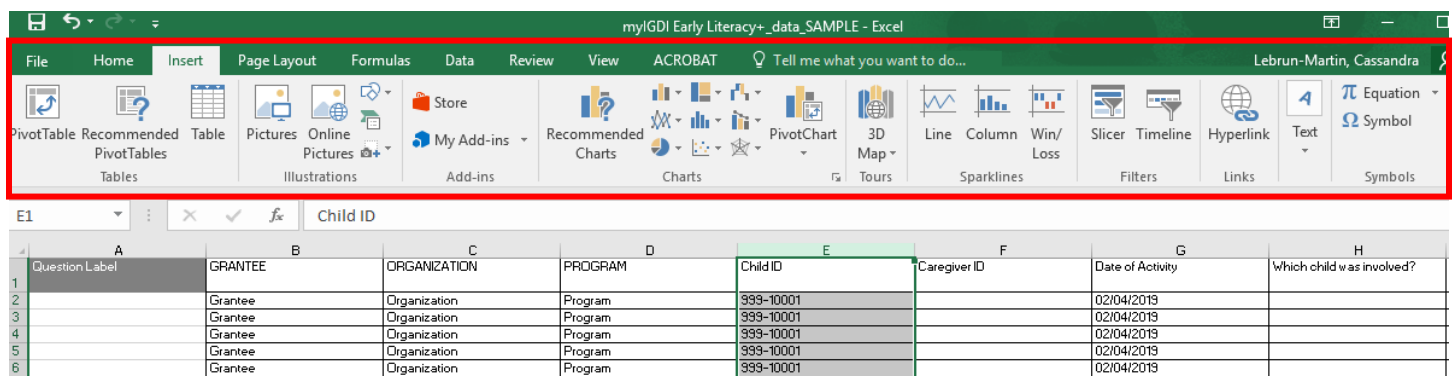

16.Click on **Pivot Table**. It will most likely be the very first option at the very right of these options under the **Insert** tab.

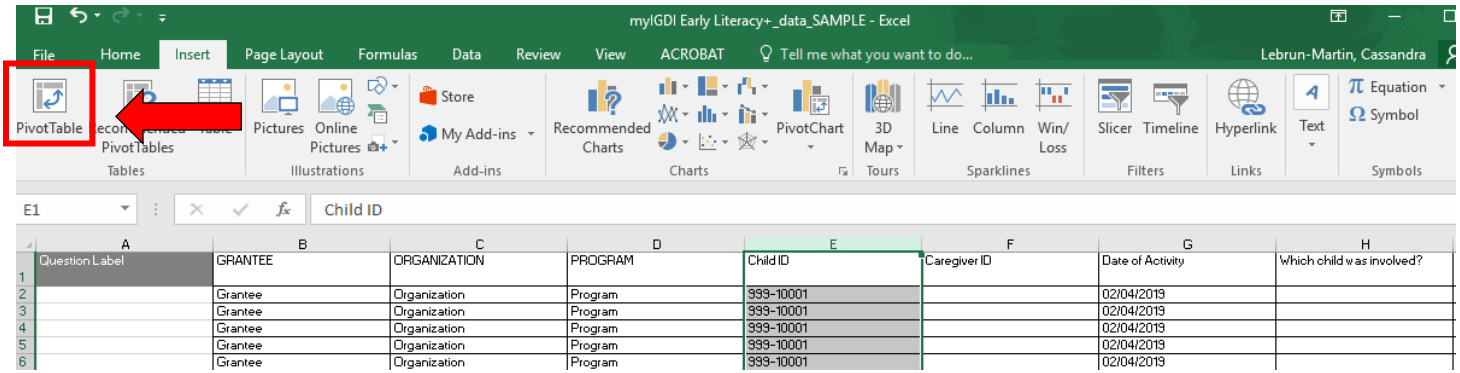

17.A **Create Pivot Table** box will pop up. It lists some options, but it always defaults to "Select a table or range." The Table/Range will already be filled out for you. Click **OK** on the bottom left of the box.

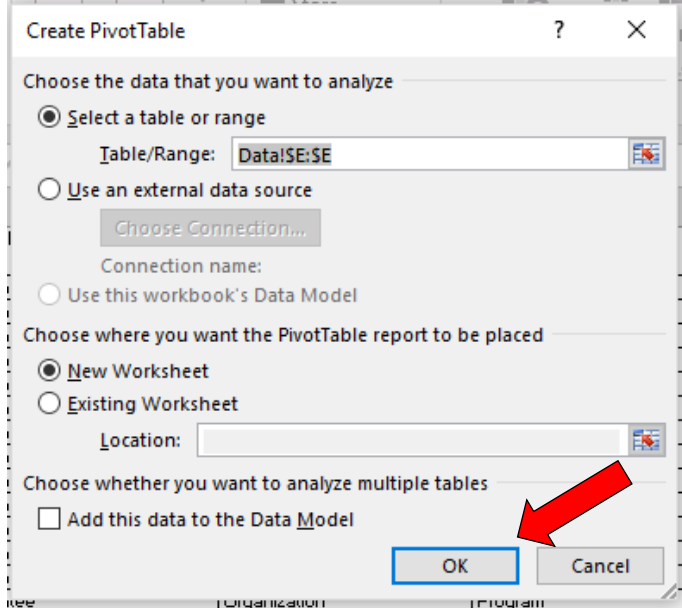

18.Excel has now made you a new **Sheet**. Your new sheet will have the beginnings of your PivotTable on it, as pictured below. Locate the PivotTable Fields box on the right-hand side of your Excel screen. In the top box it should only say **Child ID**.

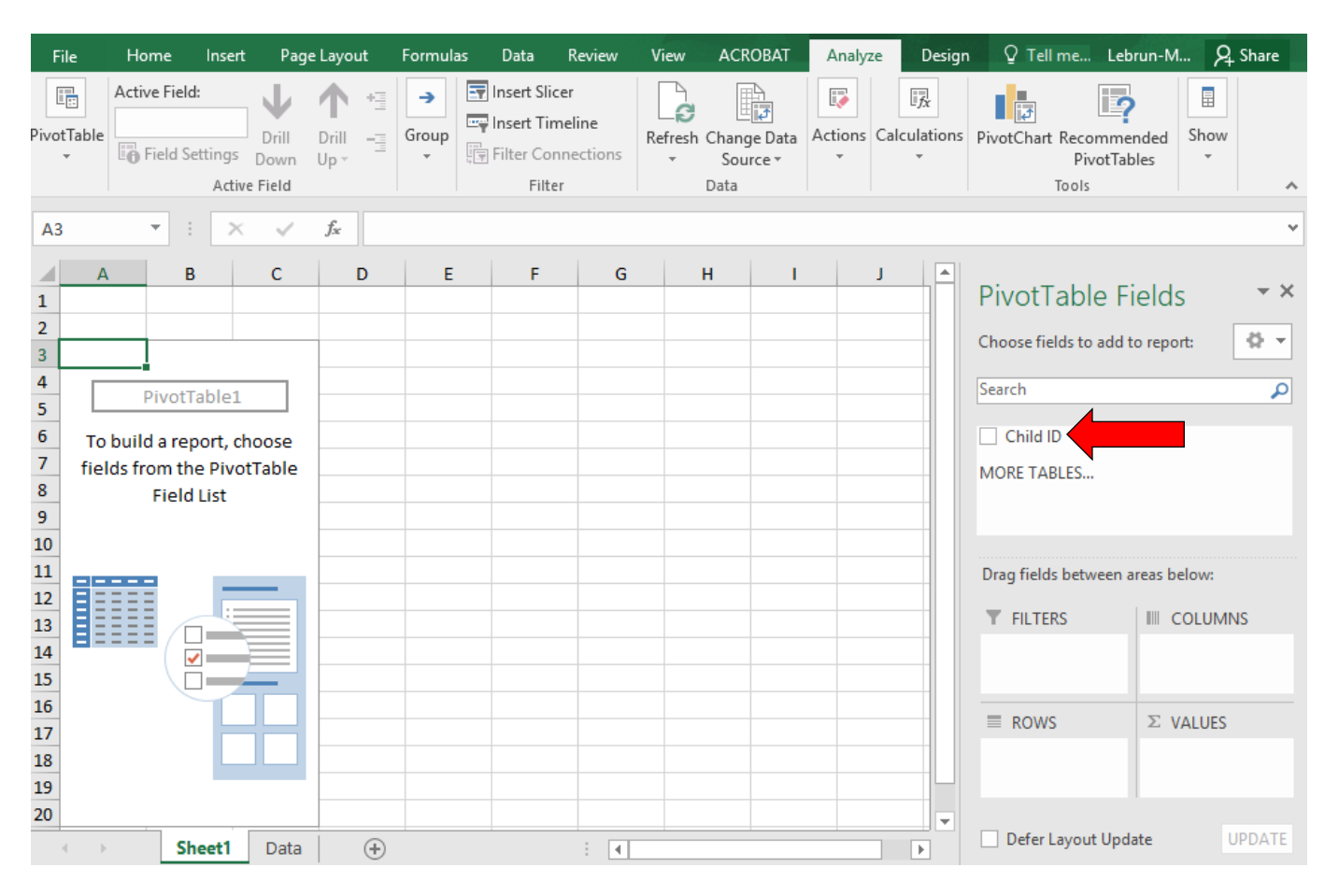

19.Mark the box next to **Child ID**. Select and drag **Child ID** down into the box that says **Rows**. You will notice your PivotTable on the left-hand side of your Excel sheet has changed. It should now say **Row Labels** and have Child IDs listed under that column.

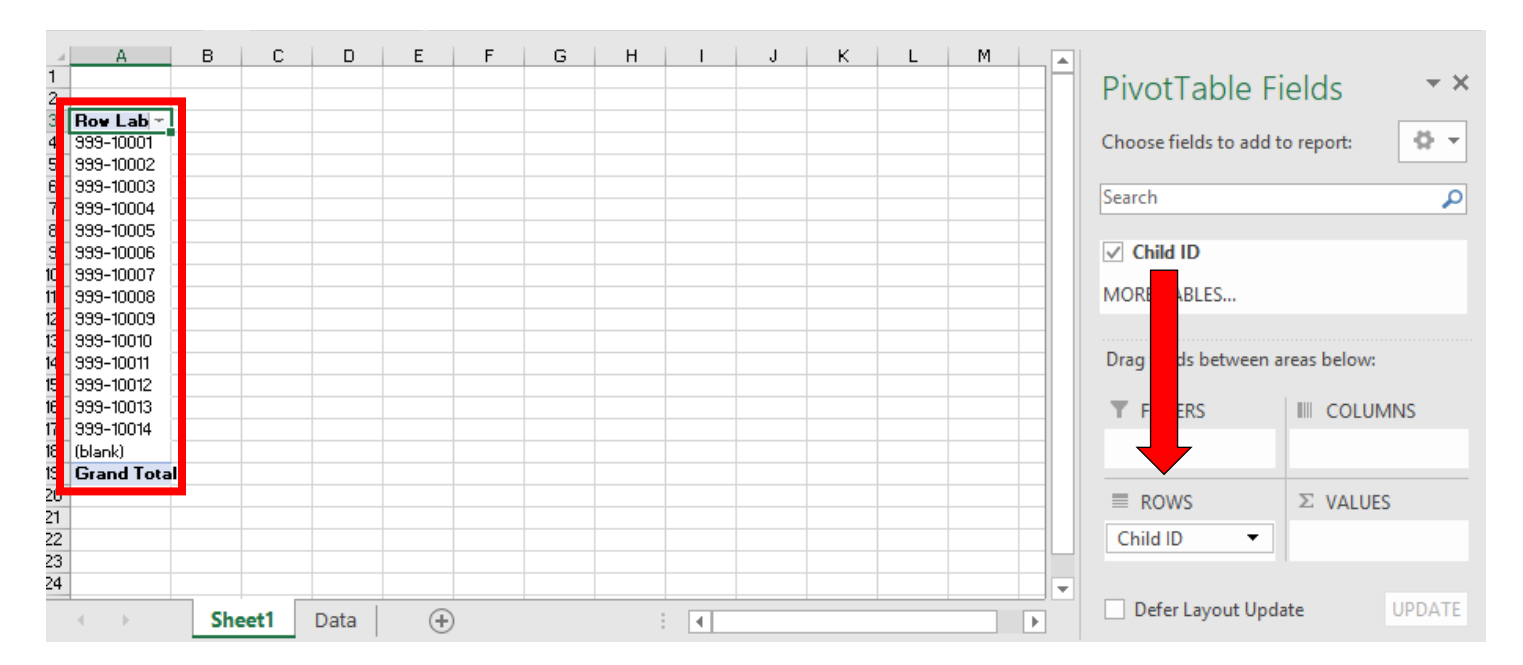

20.Select **Child ID** once again, and drag it to the box that says **Values**. It will change the name from **Child ID** to **Count of Child ID** in the **Values** box. Your table on the left should now have two columns: **Row Labels** and **Count of Child ID.** The **Row Labels** column is every child by DAISEY ID with data, while the **Count of Child ID** column is the number of rows of data submitted for each child.

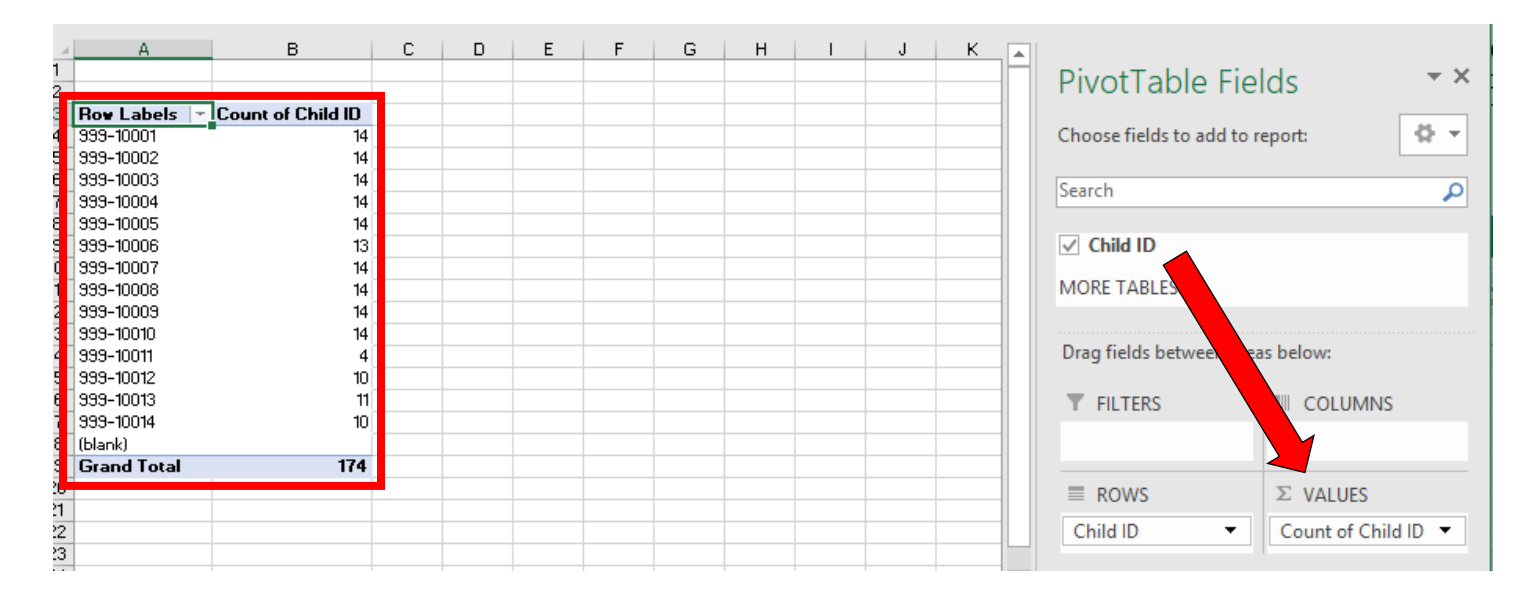

**NOTE**: Make sure it says "*Count* of Child ID" in the **Values** box and for the title of the second column in your PivotTable. If it says something other than "*Count*", follow the steps below:

• In the **Values** box, click the drop down arrow. Then click **Value Field Settings…** from the listed available options.

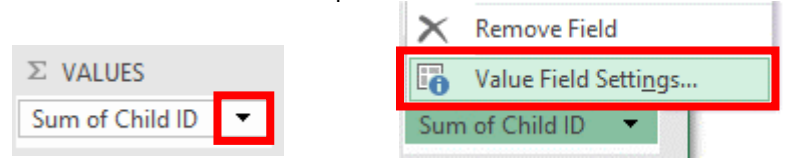

• The below **Value Field Settings** box will pop up. Click the **Summarize Values By** tab, select **Count** from the list, and then click **OK**.

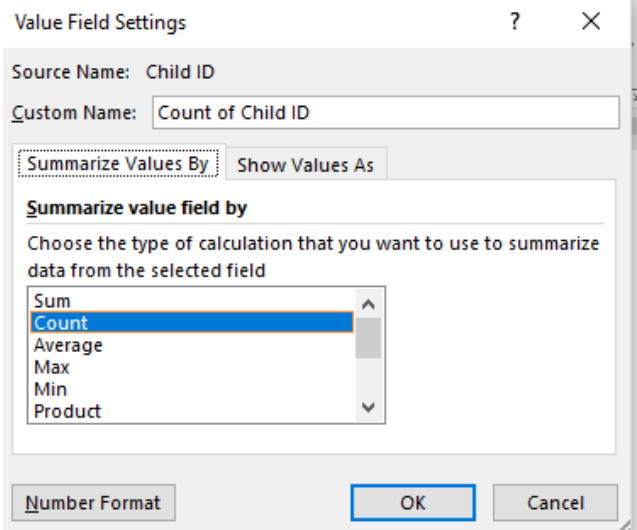

21.At the bottom of your PivotTable is a blue highlighted row that says **Grand Total.** It is easy to look at this and assume that (based on the example below) 174 children have been assess. **This is not the case!** This is counting the number of rows of data each child has submitted for them, not the number of children assessed.

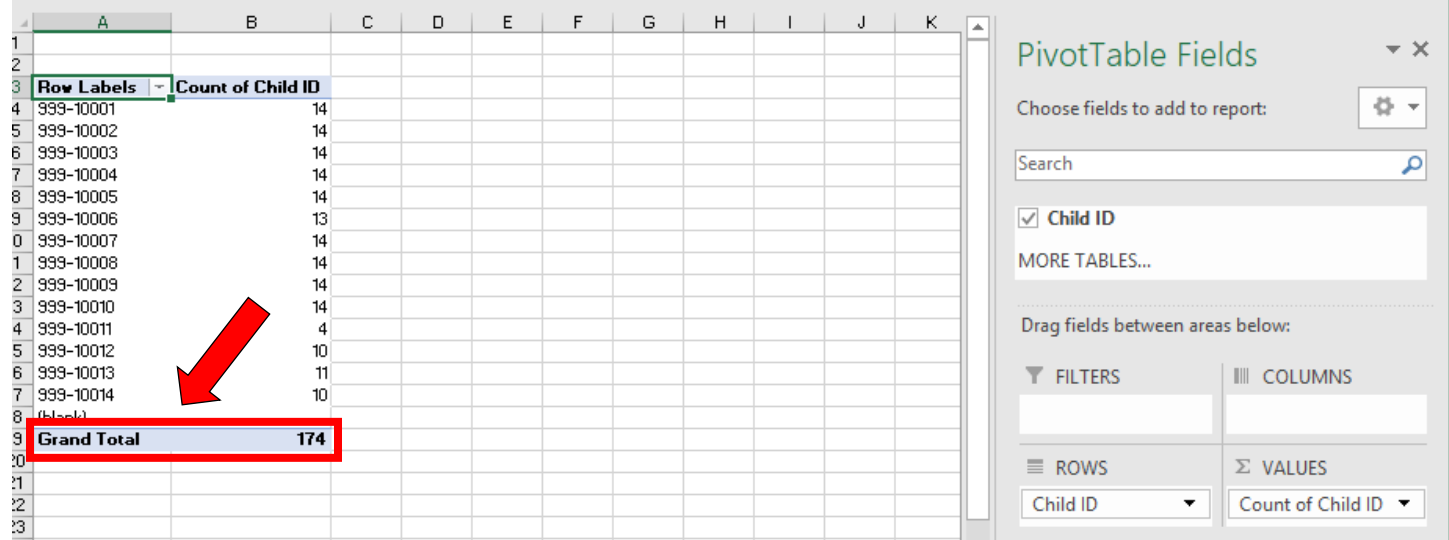

22.In order to find the actual number of children assessed, we need to count the number of Child IDs listed under the **Row Labels** column. In an empty cell below the table type "=COUNTA" and a box, like the one pictured below, should pop up. Click "COUNTA" under Functions. *(NOTE: If the box does not appear, you will have to type out the full formula "=COUNTA(" yourself.)*

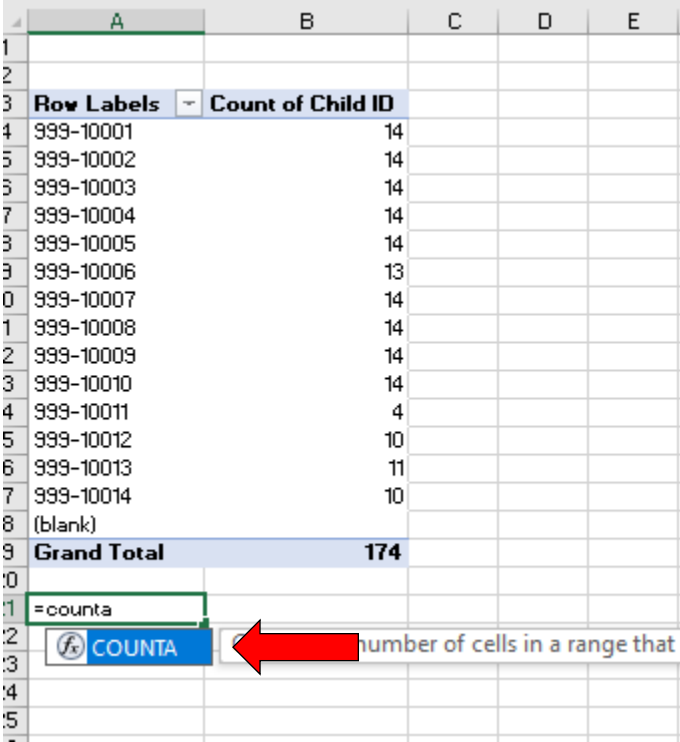

23.Once selected (or typed out), the box will look like this: "=COUNTA(". It is asking us to now put in values.

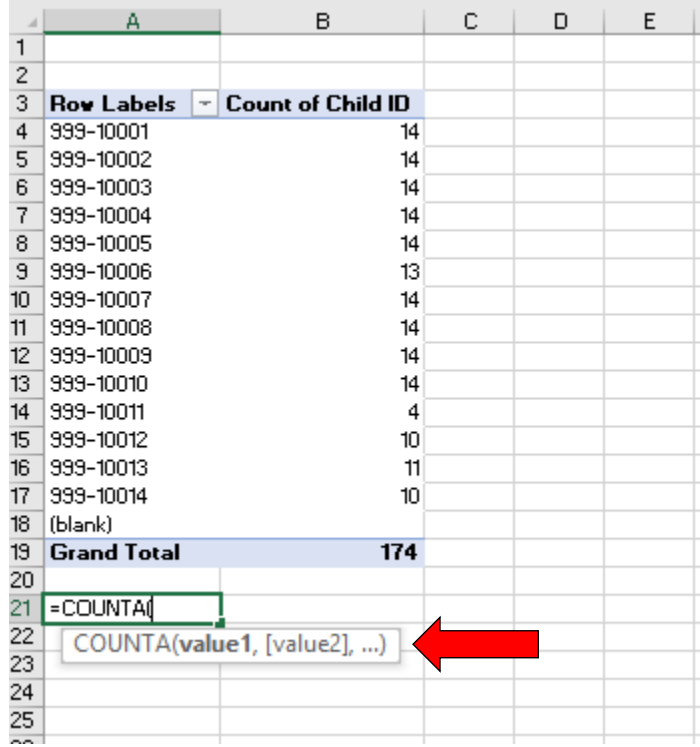

24.To get the correct count of children assessed, click on the first Child ID under **Row Labels** and drag/select down to the last Child ID listed. **Do not include the (blank) row!** Now, after making your selection, press the **Enter** key on your keyboard.

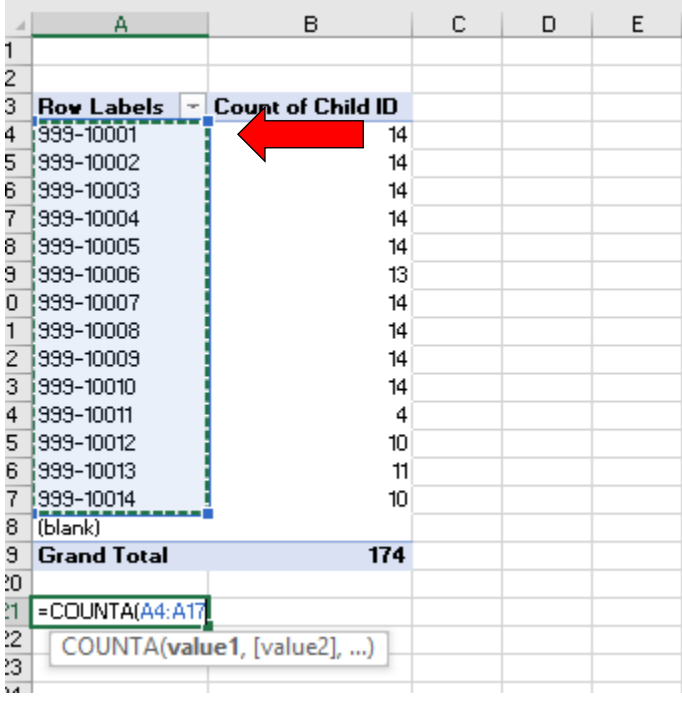

25.The number calculated in the cell indicates the number of children assessed.

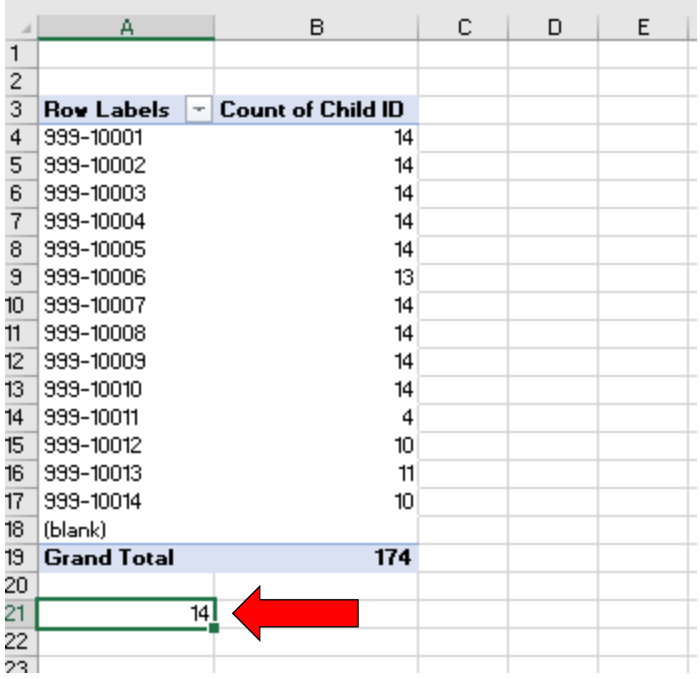

26.If you want to get an idea of how many children had the required number of repeated measures, type "=COUNTIF" in an empty cell. A box, like the one pictured below, will pop up. Click "COUNTIF" under Functions. *(NOTE: Again, if the box does not appear, you will have to type out the full formula "=COUNTIF(" yourself.)*

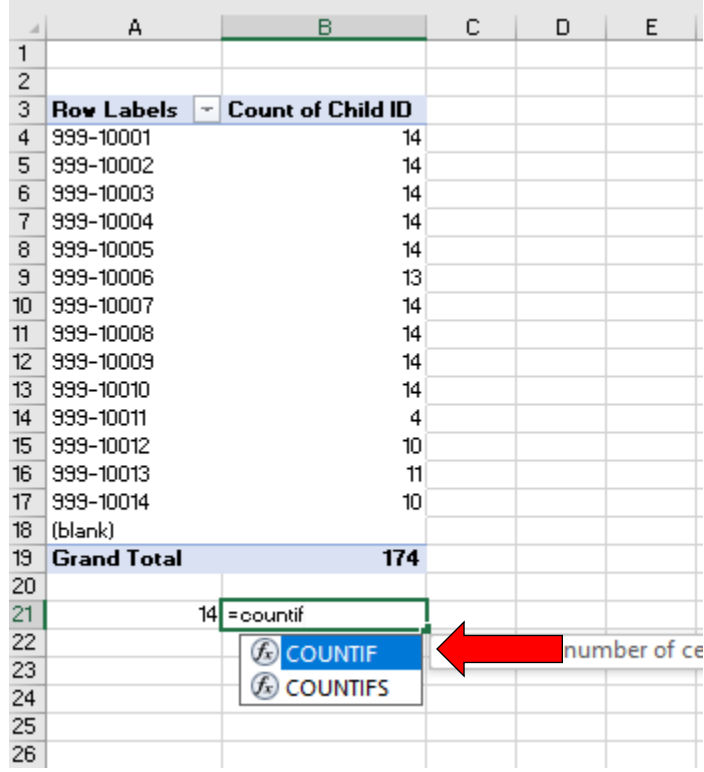

27.Once selected (or typed out), the box will look like this: "=COUNTIF(". It is asking us to now put in values.

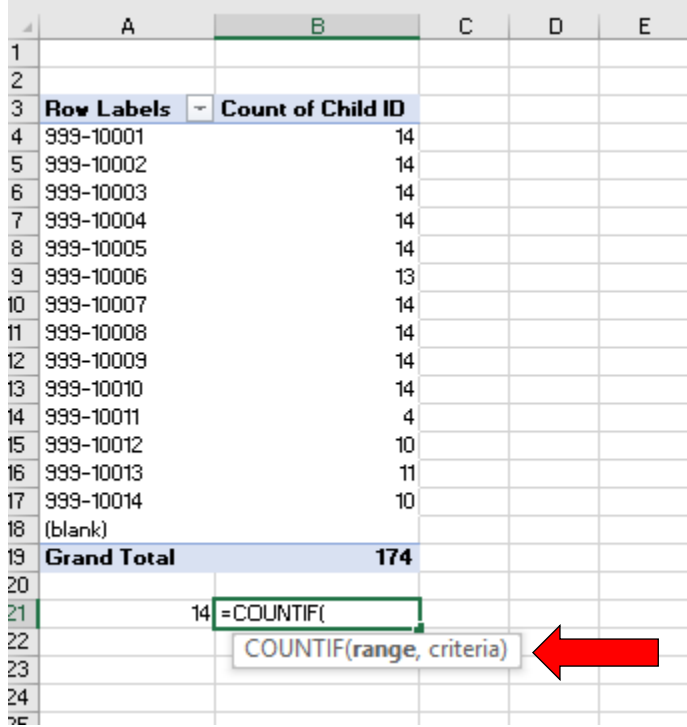

28.Highlight the numbers under the **Count of Child ID** column by selecting the first number and drag down to the last number listed. **Again, there is no need to include the (blank) row in this selection!**

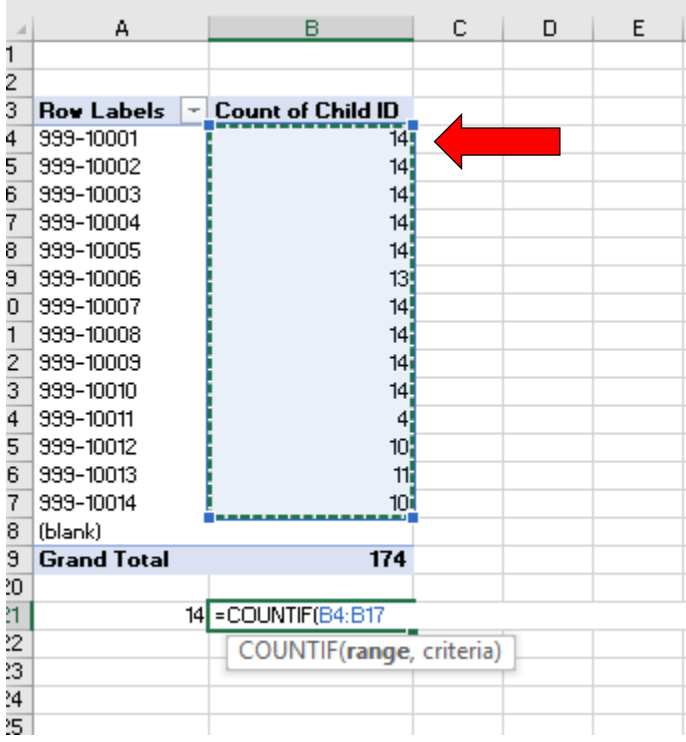

- 29.This is a 'COUNT IF" option, meaning it will only count certain values if they meet a specific criterion. We need to add to the formula in the **Formula Bar** at the top of the Excel sheet. It should already say "=COUNTIF(B4:B17".
	- a. In this example, we are using end of year exported myIGDIs Literacy+ data from DAISEY and wanting a rough count of children who have been assessed with all subtests of the myIGDIs Literacy+ in the fall, winter, and spring.
	- b. Each individual subtest for a child is entered into DAISEY separately. This means if a child received all appropriate subtests in the fall (4 subtests), winter (5 subtests), and spring (5 subtests) then they will have at least 14 lines of data total.
	- c. Therefore, we need to tell the formula to only count children with 14 or more lines of data. It should say "=COUNTIF(B4:B17, ">=14")". Once that is typed in the **Formula Bar**, press **Enter** on your keyboard.

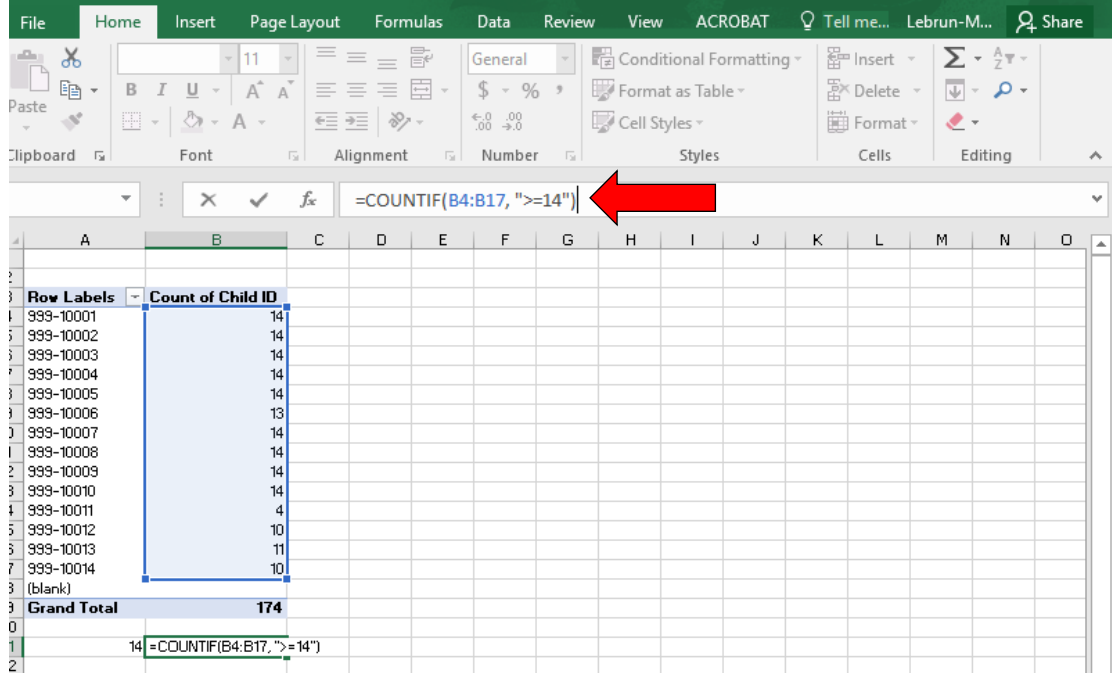

**NOTE:** As previously stated, this example utilizes end of year myIGDIs Literacy+ data and looks at children who had the assessment completed for all testing seasons (fall, winter, and spring). However, if you are looking at exported Literacy+ data after the fall or winter administration windows, you will need to alter your formula.

- After fall administration, you will enter "=COUNTIF(B4:B17, ">=4")" since there should be 4 lines of data per child after fall administration (4 subtests).
- After winter administration, you will enter "=COUNTIF(B4:B17, ">=9")" since there should be 9 lines of data per child after winter administration (4 subtests in the fall and 5 in the winter).
- Also note, there may be duplicates in your data, resulting in more lines of data per child. If this is the case, you will need to complete the next section of instructions to look into this further.

30.After you have completed the appropriate formula, you should see a number in the box with the total number of children which meet the specific criteria you specified in the formula.

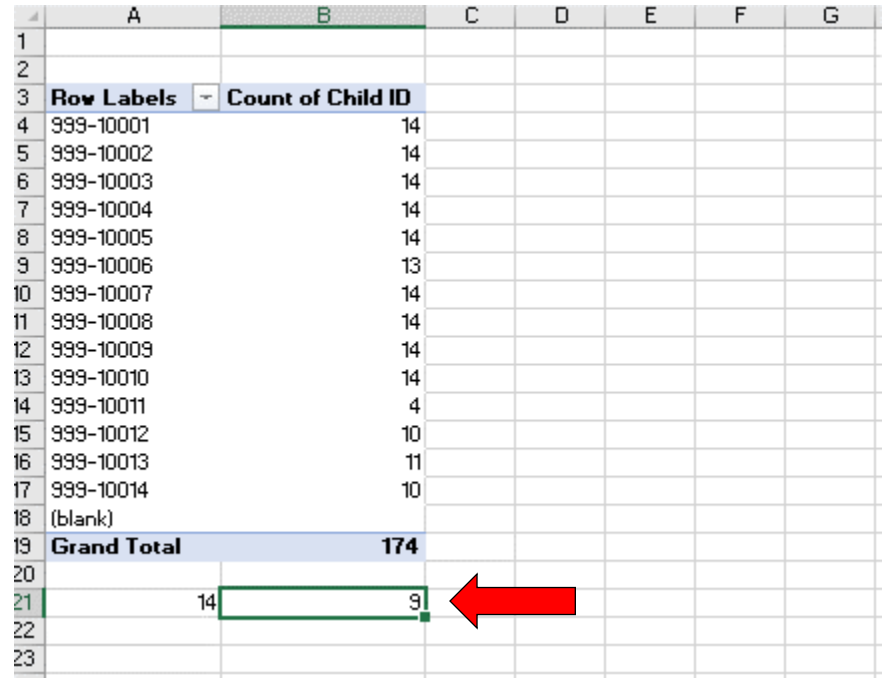

# **Formulas for myIGDIs Numeracy data:**

This tutorial can also be applied to myIGDIs Numeracy data. The formulas to use in step 29 for Numeracy data are as follows:

- After fall adminstration, you will enter "=COUNTIF(B4:B17, ">=4")" since there should be 4 lines of data per child after fall administration (4 subtests).
- After winter administration, you will enter "=COUNTIF(B4:B17, ">=8")" since there should be 8 lines of data per child after winter administration (4 subtests in the fall and 4 in the winter).
- After spring administration or for end of year data, you will enter "=COUNTIF(B4:B17, ">=12")" since there should be 12 lines of data per child after spring administration if they received the assessment at all three points in time (4 subtests in the fall, 4 in the winter, and 4 in the spring).

**Please feel free to stop here! The following steps will give you a more detailed breakdown of what subtests (in this example we continue to use myIGDIs Literacy+ data: Alliteration, Picture Naming, Rhyming, Sound Identification, and WODB) by season (fall, winter, or spring) have been entered into DAISEY for each child.**

# **PIVOT TABLE OF SUBTESTS BY SEASON ENTERED FOR EACH CHILD INTO DAISEY**

31.Go back to the **Data** tab. Select **Column E (Child ID) through Column M (Testing Season).** To do this, click on **Column E** at the very top, and select/drag until you get to **Column M.** All of the columns selected should be highlighted.

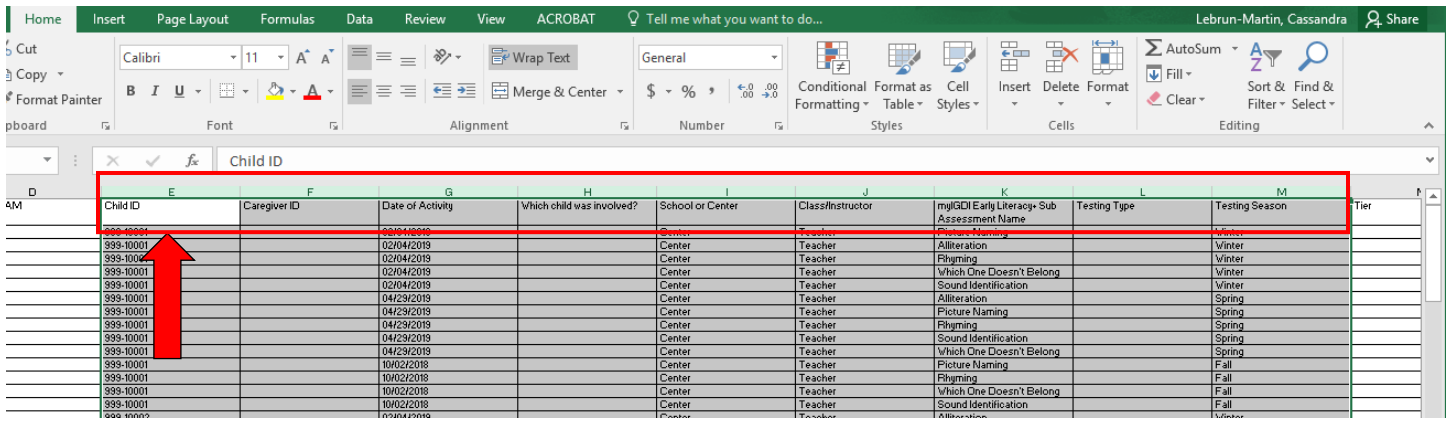

32.While the columns are highlighted, click on the **Insert** tab in the upper left-hand side of your Excel screen. The following will show up again, and you will want to select the **PivotTable** option.

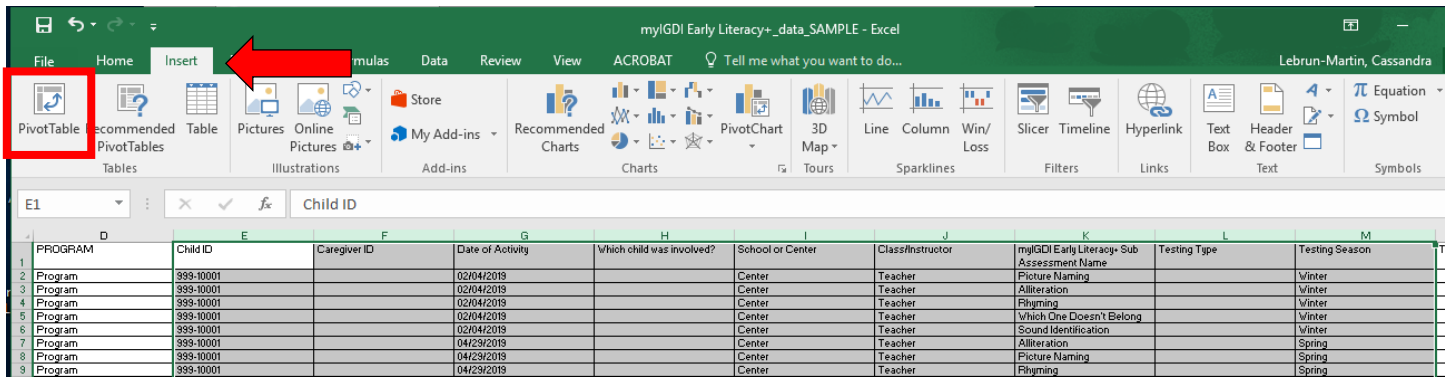

33.A **Create Pivot Table** box will pop up. Select **OK** and your PivotTable will appear on a new tab.

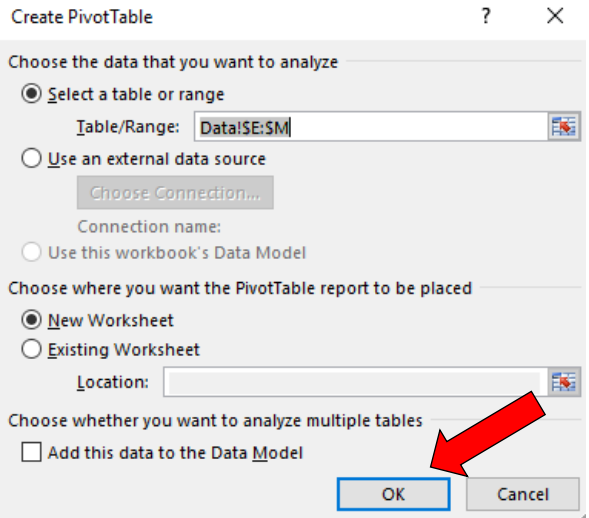

34.For this PivotTable, you may notice the top box includes multiple options now. First, mark the box next to **Child ID**. Select and drag **Child ID** down into the box below **Rows**. Your PivotTable on the left should now say **Row Labels** and have Child IDs listed.

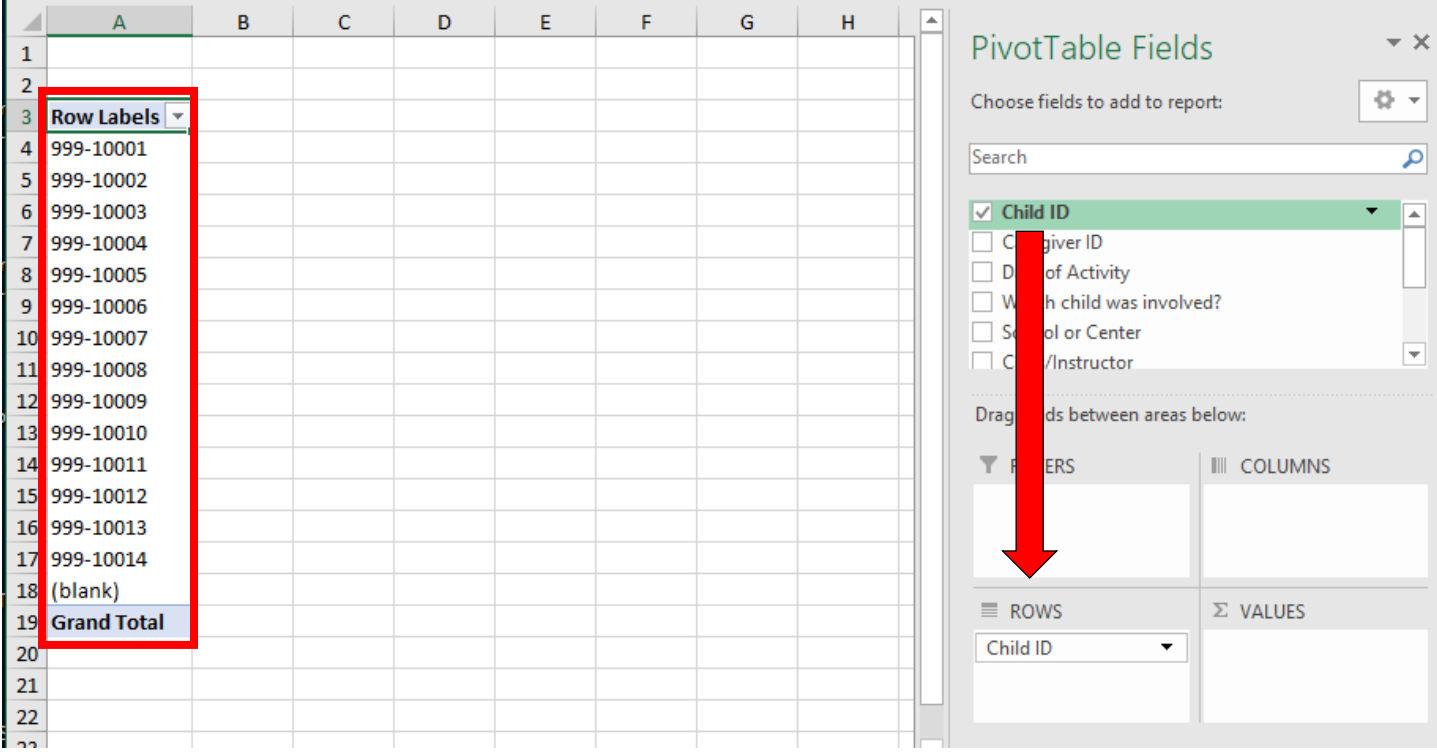

35.Now select and drag **myIGDI Early Literacy + Sub Assessment Name** into the **Rows**  box. (You may have to scroll down in the top box to find this option.) Literacy+ subtests should have appeared under each Child ID in your PivotTable on the left.

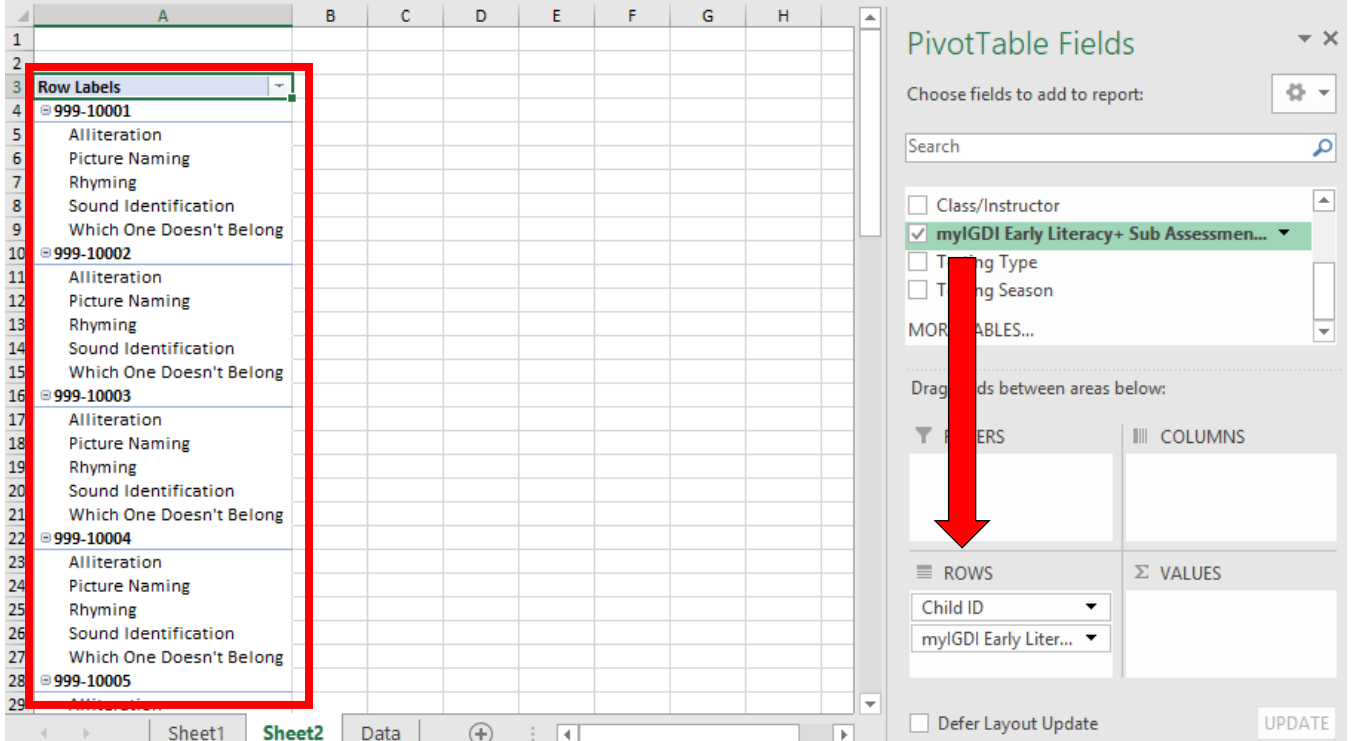

#### 36. Lastly, select and drag **Testing Season** first under the **Rows** box, and then again under the **Values** box.

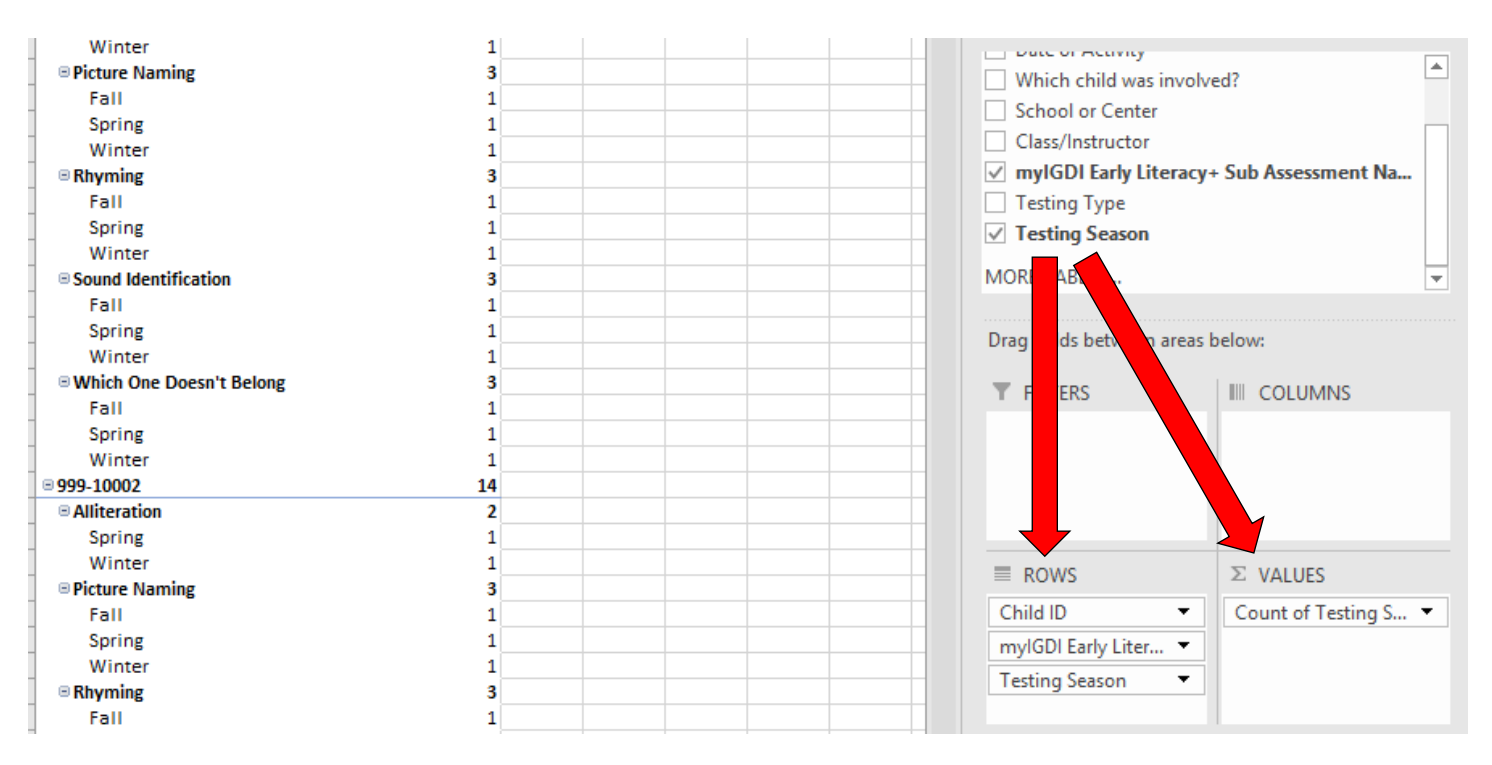

**NOTE**: Make sure it says "*Count* of Testing Season" in the **Values** box and for the title of the second column in your PivotTable. If it says something other than "*Count*", follow the steps in the NOTE section under step 20 above.

37.In your PivotTable on the left, you can now see which subtests by season each child has had submitted into DAISEY.

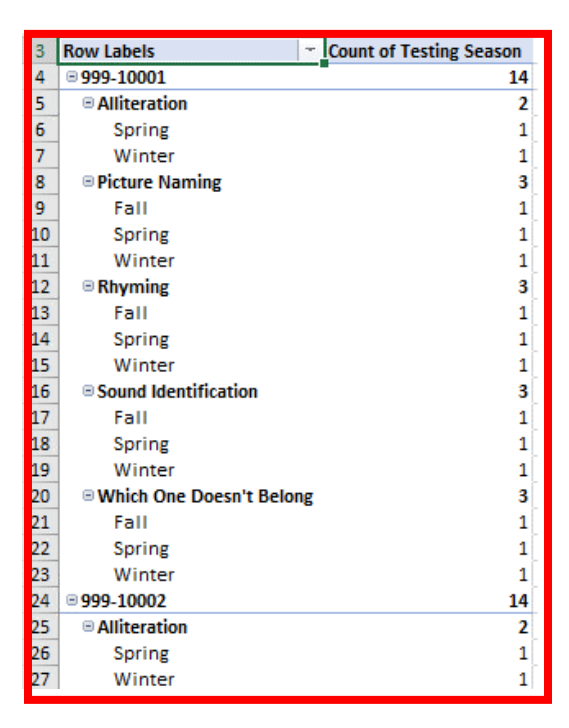

**NOTE**: This section of the tutorial can also be applied to myIGDIs Numeracy data.